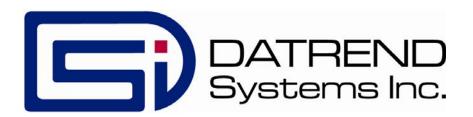

## vPad-RM

Test Record File Manager for vPad Safety Analyzers

**Operating Manual** 

## $\mathbf{vPad}\text{-}\mathbf{RM}^{^{\mathsf{TM}}}$

# Test Record File Manager for vPad Safety Analyzers Operating Manual

© 2013-2019 Datrend Systems Inc. Unit 130 - 4020 Viking Way Richmond, BC • CANADA • V6V 2L4 Tel: 800.667.6557 (North America Only) or 604.291.7747 • Fax 604.294.2355 e-mail: customerservice@datrend.com

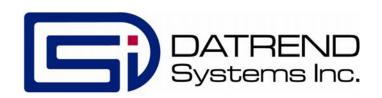

| Revision | Revision History<br>Description                                             | Date        |
|----------|-----------------------------------------------------------------------------|-------------|
| С        | Add archiving, enter/return from another app, filter archived results       | 2017-Apr-25 |
| D        | Restructure RM, File Transfer;<br>add Cloud services utility, File<br>Tasks | 2019-Mar-21 |

#### Copyright

Datrend Systems Inc. ("DSI") agrees to a limited copyright release that allows you to reproduce manuals and other printed materials for use in service training programs and other technical publications. If you would like other reproductions or distributions, submit a written request to Datrend Systems Inc.

#### **Unpacking and Inspection**

Follow standard receiving practices upon receipt of goods. Check the shipping carton for damage. If damage is found, stop unpacking. Notify the freight carrier and ask for an agent to be present while the goods are unpacked. There are no special unpacking instructions, but be careful not to damage the goods when unpacking. Inspect the goods for physical damage such as bent or broken parts, dents, or scratches.

#### Claims

Our routine method of shipment is via common carrier. Upon delivery, if physical damage is found, retain all packing materials in their original condition and contact the carrier immediately to file a claim. If the goods are delivered in good physical condition but does not operate within specifications, or if there are any other problems not caused by shipping damage, please contact your local sales representative or DSI immediately.

#### Standard Terms and Conditions

#### **Refunds & Credits**

Please note only serialized products (products labelled with a distinct serial number) and accessories are eligible for partial refund and/or credit. Non-serialized parts and accessory items (cables, carrying cases, auxiliary modules, etc.) are not eligible for return or refund. In order to receive a partial refund/credit, the product must not have been damaged, and must be returned complete (meaning all manuals, cables, accessories, etc.) within 90 days of original purchase and in "as new" and resalable condition. The *Return Procedure* must be followed.

Software which has been activated may not be returned for credit. Use it in Demo mode where possible to ensure suitability for purpose.

#### **Return Procedure**

Every product returned for refund/credit must be accompanied by a Return Material Authorization (RMA) number, obtained from Datrend Customer Service. All items being returned must be sent *prepaid* (freight, duty, brokerage, and taxes) to our factory location.

#### **Restocking Charges**

Product returned within 30 days of original purchase are subject to a minimum restocking fee of 15%. Product returned in excess of 30 days after purchase, but prior to 90 days, are subject to a minimum restocking fee of 20%. Additional charges for damage and/or missing parts and accessories will be applied to all returns. Product which is not in "as new" and resalable condition, are not eligible for credit return and will be returned to the customer at their expense.

#### Certification

This instrument was thoroughly tested and inspected and found to meet DSI's specifications when it was shipped from the factory.

Where applicable, calibration measurements are traceable to the National Research Council of Canada (NRC) and/or the National Institute of Standards and Technology (NIST). Devices for which there are no NRC/NIST calibration standards are measured against in-house performance standards using accepted test procedures.

#### Warranty

#### **Warranty and Product Support**

Software Applications (Apps) for use in conjunction with ES601 and vPad Safety Analyzers and other Datrend Products are supplied subject to the Terms and Conditions agreed to by the act of Activating the App. In the event no Activation is required, the Terms and Conditions published on the Datrend Systems Inc. (DSI) website shall prevail. By using the App, you agree to these terms and Conditions. IN NO EVENT SHALL DATREND SYSTEMS INC. BE LIABLE FOR CONSEQUENTIAL DAMAGES.

DSI DISCLAIMS ALL OTHER WARRANTIES, EXPRESSED OR IMPLIED, INCLUDING ANY WARRANTY OF MERCHANTABILITY OR FITNESS FOR A PARTICULAR PURPOSE OR APPLICATION.

vPad-M, vPad-A1™, vPad-ES™, vPad-353™, vPad-623™, vPad-EQT™, vPad-RF™, vPad-AS™, vPad-A3™, vPad-A6™, vPad-NFPA™, vPad-RM™, vPad Record Manager™, vPad-AIMS™, vPad-Medimizer™, vPad-EQM™, vPad-Check™, vPad-Cal™, vPad-IN™, vPad-TI™, vPad-RW™, vPad-DF™, vPad-IV™, vPad-STM™, vPad-XPORT™, Datrend Docs™ and CMX™ are trademarks of Datrend Systems Inc.

Android<sup>™</sup> is trademark of Google Inc.

## **Table of Contents**

| T | ABLE OF CONTENTS                                                                                                    | . III                                                                          |
|---|----------------------------------------------------------------------------------------------------|--------------------------------------------------------------------------------|
| 1 | Overview                                                                                                    | . 1                                                                            |
| 2 | Installation                                                                                                    | . 3                                                                            |
| 3 | OPERATION 3.1 Application Settings 3.1.1 Printer selection 3.1.2 Launch Mode 3.2 File Browser 3.3 File Tasks 3.3.1 Convert file(s) to PDF 3.3.2 Merging Files 3.3.3 Files - Get From Bluetooth Folder 3.3.4 Transfer File(s) to PC Transfer Folder 3.3.5 Archive to SD Card 3.3.6 Modify Test Record Status 3.3.7 Create Equipment.csv File 3.3.8 Create Summary Report 3.4 Record Filtering 3.5 Record Viewer | . 6<br>. 8<br>. 10<br>17<br>18<br>19<br>23<br>24<br>26<br>28<br>30<br>31<br>33 |
| 4 | UPGRADES AND MAINTENANCE                                                                                                    | 36                                                                             |

| Pad RECORD MANAGER OPERATORS MANUAL |  |
|-------------------------------------|--|
|                                     |  |
|                                     |  |
|                                     |  |
|                                     |  |
|                                     |  |
|                                     |  |
|                                     |  |
|                                     |  |
|                                     |  |
|                                     |  |
|                                     |  |
|                                     |  |
|                                     |  |
|                                     |  |
|                                     |  |
|                                     |  |
|                                     |  |
|                                     |  |
|                                     |  |
|                                     |  |
|                                     |  |
|                                     |  |

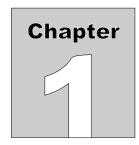

### 1 Overview

vPad Record Manager or vPad-RM<sup>TM</sup> is a software application ("App") which is installed on the Android tablet and which may be run independently of, or simultaneously with, other vPad applications.

vPad Record Manager may be used to copy, print, delete, archive and/or filter Test Record files which are saved by vPad Apps such as vPad-ES<sup>TM</sup>, vPad-AS<sup>TM</sup>, vPad-Check<sup>TM</sup>, vPad-IN<sup>TM</sup> and others. Printing of hardcopy reports is possible via Bluetooth or WiFi with selected, commonly-available printer models from Hewlett-Packard, Canon, Epson and others. vPad Record Manager enables copying of Test Record files from the Android tablet to a personal computer via external USB flash drive, by Bluetooth wireless transfer, or by using Cloud drives. Test Records may also be archived to an 'external' SD card on the tablet and filtered or sorted to allow selective file review.

vPad Record Manager can also be used to convert Test Records to Adobe PDF documents. Note that PDF is a convenient format which enables vPad Record compatibility with many other software applications, for example, e-book readers and document printing apps. The PDF files may be created with electronic Logo and Signature images.

| Pad RECORD MANAGER OPERATORS MANUAL |  |
|-------------------------------------|--|
|                                     |  |
|                                     |  |
|                                     |  |
|                                     |  |
|                                     |  |
|                                     |  |
|                                     |  |
|                                     |  |
|                                     |  |
|                                     |  |
|                                     |  |
|                                     |  |
|                                     |  |
|                                     |  |
|                                     |  |
|                                     |  |
|                                     |  |
|                                     |  |

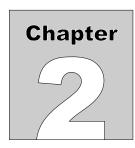

## 2 Installation

The vPad Record Manager App is normally pre-installed on the vPad tablet, but the icon for the App may not have been placed on the Home screen .

Go to the Apps screen by pressing the Apps icon, which may be found on the favourites task bar at the bottom of the screen, or in the upper right corner of the Home screen (tablet and Android build dependent). Find the Record Manager icon and press and hold the icon for a few seconds. You will then be able drag and drop the icon onto the Home screen.

In the event that vPad Record Manager is not on the tablet, contact your dealer and an installation package for the app will be provided via download.

| vPad RECORD MANAGER OPERATORS MANUAL |  |
|--------------------------------------|--|
|                                      |  |
|                                      |  |
|                                      |  |
|                                      |  |
|                                      |  |
|                                      |  |
|                                      |  |
|                                      |  |
|                                      |  |
|                                      |  |
|                                      |  |
|                                      |  |
|                                      |  |
|                                      |  |
|                                      |  |
|                                      |  |
|                                      |  |

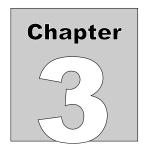

## 3 Operation

vPad Record Manager is an app which is installed on the Android tablet and which may be run independently of, or simultaneously with, other vPad apps which produce electrical safety and/or device performance test records.

Record Manager may be used to copy, print, delete, archive and/or filter Test Record files saved by vPad-Check. Record Manager can also be used to convert Test Records to Adobe PDF documents. Note that PDF is a format which enables vPad Record compatibility with other Android apps, for example, e-book readers and document printing apps.

Press Fress

on the Android HOME screen to launch the Record Manager app.

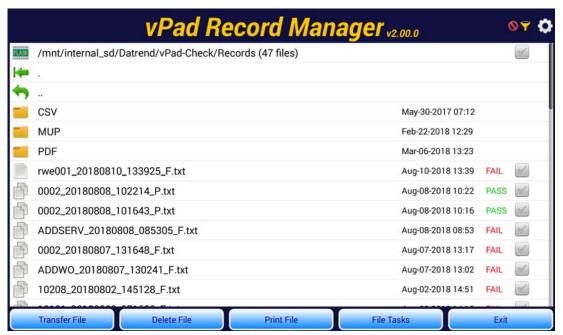

Figure 1 - File browser of vPad Record Manager.

#### 3.1 Application Settings

Application settings are accessed by pressing the icon at the top right corner of the file browser menu (*Figure 1*).

#### 3.1.1 Printer selection

Select the type of printer to be used. It may be necessary to install an additional app such as Epson iPrint or PrintShare, or to select a paired Bluetooth printer.

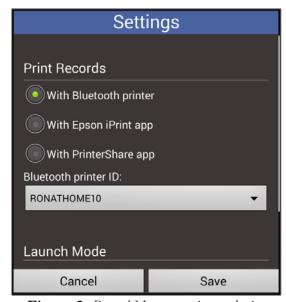

Figure 2 - Record Manager printer selection.

Epson printers interface to vPad via Wi-Fi and there are a number of models which are supported through the Epson "iPrint" App for Android (for example, NX230, XP-200 and others). For a complete list of compatible Epson printers, go to <a href="www.epson.com">www.epson.com</a>, search for the "iPrint" App, and click on "Compatible Printers" on the iPrint web page. Alternatively, the Hewlett-Packard model 100 or the Canon iP100 are mobile printers that can print full-size documents, and interface to vPad via Bluetooth.

If you make a selection that requires an auxiliary app, an alert dialog will be displayed, see *Figure 3*.

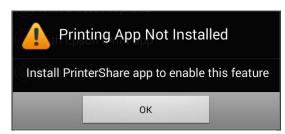

Figure 3 - Printing App required

If printing via Bluetooth is selected, it is necessary to select a paired Bluetooth printer from the list of available devices. Note that the list will contain all paired Bluetooth devices, not just printers. A typical list is shown below.

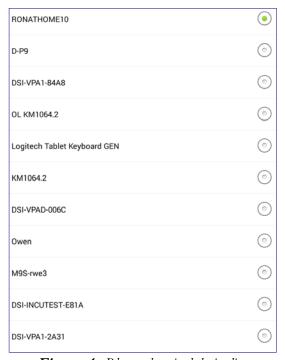

Figure 4 - Bluetooth paired device list.

If an attempt to select a Bluetooth printer is made and the tablet Bluetooth communication is not turned ON, the following dialog will be displayed.

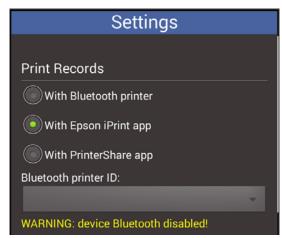

Figure 5 - Tablet Bluetooth Disabled

Go to the tablet Settings and enable the Bluetooth communications.

#### 3.1.2 Launch Mode

Record Manager has the ability to be opened from other vPad Apps and returns directly to that App when Record Manager is closed. This featured is used in other Apps in the vPad suite of Apps.

When Record Manager starts from another app, it can open in one of two Modes, as shown in the figure below.

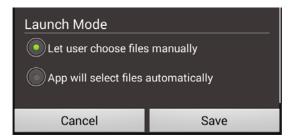

Figure 6 - Record Manager Launch Mode

The normal mode of operation, when started from the Home screen vPad Record Manager icon, is to let the user select files on which to perform an action. If the primary focus of going to Record Manager directly from another app is to view or print the contents of a file, this is the best Mode to select.

If the primary intent of launching Record Manager from another app is to copy or move any files which have not been copied or moved previously, the second Mode: **App will select files automatically** is a good choice. For instance a vPad-CMMS app may **Transfer** test reports to the CMMS server but a second copy may be required for archival purposes. In Record Manager, any file that has not been

previously copied or moved will still have the single text page icon, associated with it. If Record

Manager is **Launched** from the vPad-CMMS app when in this mode, all files with this icon will be automatically selected and the **File Transfer** utility app will be displayed to provide options on where to copy the files.

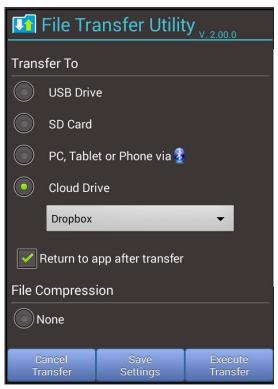

Figure 7-File Transfer Options

Note the **Return to app after transfer** option. When this is enabled (checked), on completion of the file transfer, operation will return to the app that launched vPad Record Manager (eg. the **vPad-CMMS** app). If this option is disabled, operation will return to Record Manager to allow other **File Tasks** to be performed. When these tasks have been completed, the return to the vPad-CMMS app can be accomplished by using the **Exit** button in Record Manager.

When the transfer of files to the other storage media is complete, the following dialog will present the options for the disposition of the original file.

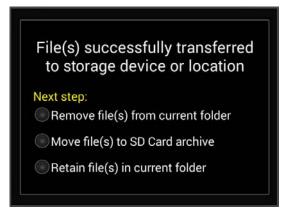

Figure 8 -File Disposition Options

Select the action to be taken with the original file(s). Operation will then return to either Record Manager or the vPad-CMMS app depending on the **Return to app after transfer** option status.

#### 3.2 File Browser

PDF.

The main working screen of the Record Manager is the file browser (*Figure 1*), which is used to navigate the Datrend filing system on the Android tablet. This menu may be used to perform operations on single Test Record files or multiple Test Records at once.

Record Manager only supports files in the 'Datrend' folder and associated sub-folders. The file browser displays the current working directory (CWD) at the top of the list, beside the storage location icon which may be memory chip icon, or the SD Card icon.

Subdirectories, if any are present in the CWD, are represented as file folders . Test Records are listed below file folders, with file formats indicated as for Windows-compatible TXT or for Adobe

Files are sorted in *descending* order by test date and time. The most recently-saved Test Records are thus

listed first. If the file listing extends beyond the bottom of the window, a scrollbar will appear at the

extreme right. If the scrollbar appears, scroll the window downward by a press-and-drag gesture on the center of the screen to view the earlier files.

To navigate the Datrend filing system, press:

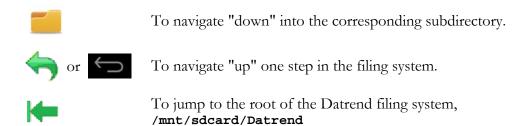

Note: **sdcard** refers to *internal memory* of the Android tablet.

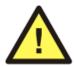

**sdcard** is **NOT** a removable "SD Card" memory device, which may be optionally plugged into the external card slot of the tablet.

Any accessory SD Card which may be plugged into the tablet's card slot is referred to as **extsd** or **external\_sd** in the Android file system.

vPad Apps save Test Record files in designated directories of the Datrend filing system. Directories used for saving the Test Records are preset by the Apps and cannot be changed by the user. The following table shows Test Record directories used by existing Apps. Future Apps are expected to follow a general scheme of "mnt/sdcard/<app\_name>/Records" for the Test Record directory path.

**TABLE 3.5-1. Test Record Directories** 

| App        | Test Record Directory Path            |  |
|------------|---------------------------------------|--|
| vPad-ES    | mnt/sdcard/Datrend/vPad-ES/Records    |  |
| vPad-AS    | mnt/sdcard/Datrend/vPad-ES/Records    |  |
| vPad-353   | mnt/sdcard/Datrend/vPad-353/Records   |  |
| vPad-A3    | mnt/sdcard/Datrend/vPad-353/Records   |  |
| vPad-623   | mnt/sdcard/Datrend/vPad-623/Records   |  |
| vPad-A6    | mnt/sdcard/Datrend/vPad-623/Records   |  |
| vPad-Check | mnt/sdcard/Datrend/vPad-Check/Records |  |
| vPad-mT    | mnt/sdcard/Datrend/vPad-Check/Records |  |
| vPad-NFPA  | mnt/sdcard/Datrend/vPad-NFPA/Records  |  |
| vPad-IN    | mnt/sdcard/Datrend/vPad-IN/Records    |  |
| vPad-RF    | mnt/sdcard/Datrend/vPad-RF/Records    |  |

To open a Test Record for viewing, tap the filename. Records in TXT format are opened by Record Manager. Records in PDF format are opened by Acrobat Reader, which is installed on the tablet.

To select a file for copying or other operation, tap on the checkbox to the far right of the filename. To select all files in the **CWD**, tap the checkbox at the far right on the **CWD**.

With one or more filename boxes checked, the following buttons will be enabled and will perform the described action (if no filename checkboxes have been selected, these buttons will be disabled):

**Delete File** Press to delete the selected file(s). An Alert Dialog will be displayed which will prompt you to confirm the deletion.

#### Transfer File

Press to transfer (copy\move) the selected files to a USB flash drive which has been connected to the tablet, an SD Card, a Bluetooth connected device, or a Cloud drive.

Pressing this button will invoke the **File Transfer** app, and will present the dialog box shown below:

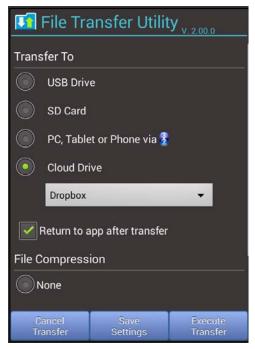

Touch the appropriate radio button to select USB, SD Card, Bluetooth, or Cloud Drive. Users are responsible for the setup and operation of their own Cloud Drive connection(s) on their PC, and optionally for the Cloud Drive App(s) on their tablet.

If Bluetooth is selected there is also the option to identify the Bluetooth address to be used as the destination. Select the Bluetooth address for the destination (normally a PC or other tablet/smartphone) from the list presented.

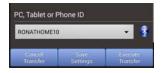

Once the destination address has been selected, pressing **Execute Transfer** will transfer the file.

These settings will be remembered if **Save Settings** is pressed, and will become the defaults.

Transfer File (cont'd)

After transfer, an Alert Dialog is displayed which will prompt you to delete or retain the original files stored on the Android tablet.

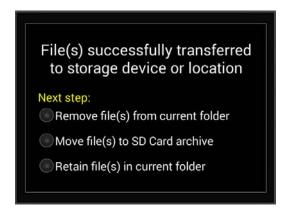

Deleting files after transfer to another system is optional, but is considered good practice to maintain data synchronization and avoid duplication of activities on files. When the dialog is displayed, select the desired action.

Test Records which have been previously transferred but which are not deleted from the Android tablet are marked with a copied icon, . This icon indicates a copy of the Test Record may potentially exist in another system.

Files that are to be transferred may optionally be compressed using one of two compression modes.

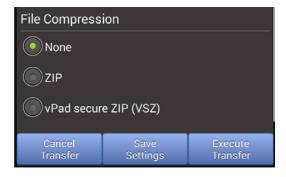

ZIP format is the traditional zip file supported by many compression programs, VSZ is a format used by the vPad Secure app and requires a special extraction program available through Datrend.

#### Print File

Press to print the selected file(s). The printer used will depend on the corresponding application setting (see Section 3.1, 3.3). If printing via a Bluetooth printer, the print job will be directed immediately to the Bluetooth printer address as set up in Settings.

If the selected printer is Epson, then the printing will be accomplished via the Epson iPrint app installed on the tablet:

For certain nearby Epson printers, printing may be done directly from the tablet to the printer, via an internal WiFi LAN/router (non-cloud printing). An Internet connection is not required.

For more information on the iPrint app, consult the *Epson Connect Guide* included with the vPad-ES operator manual on the tablet, or alternatively go to:

https://www.epsonconnect.com/iguide/en/iPrint\_uses.htm

The means by which a USB flash drive may be connected to the Android tablet will depend on tablet model.

The standard tablet model has a micro-USB HOST port. To connect a USB flash drive to this tablet, connect the USB Host Adaptor cable provided with the tablet to the HOST port. A USB flash drive may then be plugged into the adaptor cable.

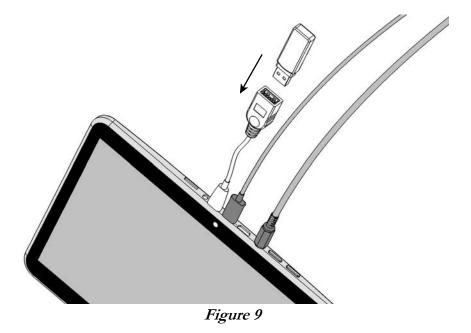

Alternative tablet models may have a full-size USB HOST port. With this tablet model, you can plug a USB flash drive directly into the USB HOST port of the tablet; no adaptor cable is needed.

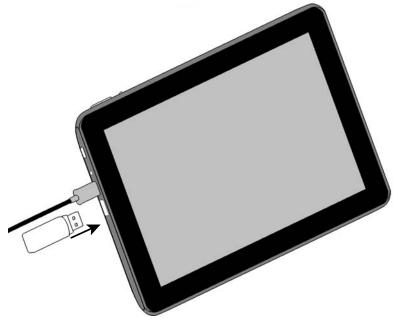

Figure 10

#### 3.3 File Tasks

There are a number of other tasks that can be performed on individual or groups of files using Record Manager. Open the File Tasks function by touching the File Tasks button on the menu bar. A File Tasks dialog will be presented.

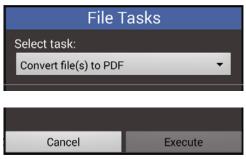

Figure 11 - File Tasks Dialog.

At the top of the screen there is a drop down list of available tasks. Touch in the text box to view the list of tasks.

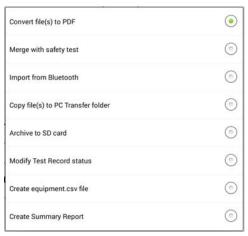

Figure 12 - File Task List.

Touch the radio button of the task to be performed to select and return to the File Tasks dialog. If the current selection is to be retained, touch on the radio button or touch outside the list panel to return with no change.

To the left and right of the drop down list box there are arrows ( < or >, or both) to indicator that there are additional task(s) available if the panel is swiped in one direction or the other. If the arrow points to the right ( > ), expose the next panel by touching the right side of the panel and swipe to the left, and vice versa. If no arrow is visible on the left or right, there are no more panels available in that direction.

At the bottom of the panel, above the **Cancel\Execute** buttons, there are 8 dots, one for each available task panel. The dot representing the visible panel will be highlighted as a visual reminder of which panel in the list is visible.

#### 3.3.1 Convert file(s) to PDF

One or more test record files (in text format) can be converted to PDF format using this Task. Before touching the File Tasks button, select the file(s) to be converted. If no files have been selected, but are required, there will be an error message presented in yellow text.

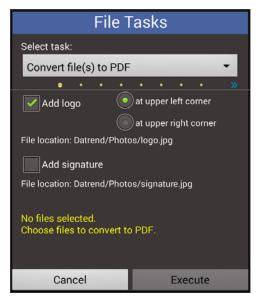

Figure 13 - Convert to PDF.

A company logo and/or a technician's (electronic) signature may be desirable on the final test report (printed or electronic) that is provided to the client (whether it is an in-hospital client or the client of a third party service). Logos and/or electronic signatures may be added to the PDF version of the report for printing or electronic distribution.

There is only one logo file and one signature file supported at this time. These files must exist in the Datrend/Photos folder on the tablet. For instructions on how to create these files, download the "Creating Logo and Signature Files for vPad.pdf" application note from the Datrend website, under Support/Whitepapers.

Figure 14 shows an example of a PDF file viewed from within Record Manager, with a logo and a signature attached. The example shows the signature at the bottom right of page 1 and the logo file at the upper left of page 2. The positions can be changed from left to right, as shown in Figure 13.

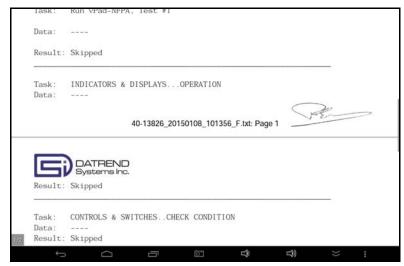

Figure 14 - Example Logo and Signature in PDF file.

#### 3.3.2 Merging Files

When a Safety test is completed, its test record can be found in one of several locations, depending on the App used. Under some circumstances, an additional (eg. performance) test may have been performed by another Datrend product, or in some cases, by a tester from another company. It may be desirable to combine the results of the performance test with a safety test for the same device, to consolidate test results done on the same device at virtually the same time. This is possible if the other test report is in standard text format.

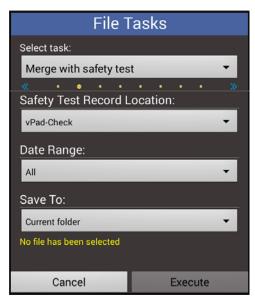

Figure 15 - Merge Files.

To begin the process, go to the folder where the Performance Test Record can be found. In *Figure 16*, the incubator test record folder for vPad-IN/Records is shown. Select the record to merge by touching the checkbox for the record. Do not touch the filename row, or you will open the file to view the contents. When selected, the box will contain a green checkmark. If you select more than one file, only the first will be merged.

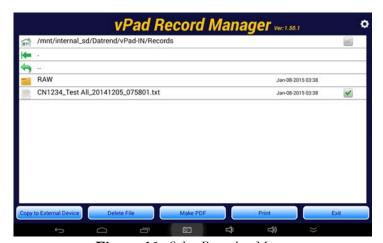

Figure 16 - Select Record to Merge.

The Merge settings are as follows:

Safety Test Record Location:

This is where the vPad safety test record, to which you want to merge, is located. *Figure 17* shows the currently available options for folders where safety test records can exist. Select the one where the safety test you are interested in resides. Before beginning the merge process, it may be best to make sure you know that there is a safety test with the same control number in that folder.

Date Range:

Depending on how frequently you are merging files, you can select a date range (*Figure 18*) to filter out 'older' safety tests. If you are merging very frequently (ie. on a daily basis), a **2 day** filter will show only the most current safety tests with the same Control Number. If the intent is to do merges on a weekly basis, the **1 week** filter may be a better option. If merges are done infrequently, the **All** option may be the best.

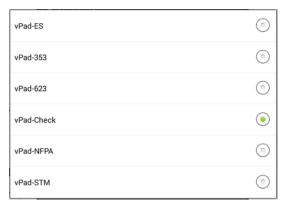

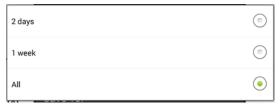

Figure 18 - Date Range Options.

Figure 17 - Safety Test Locations.

Save To:

The merged file can be saved to one of two locations, either the folder of the original Performance record, or to the folder where the Safety Test was located. In either case, the original file is overwritten. Selection of the **Save To** location is shown in *Figure 19*.

Execute:

Touching the **Execute** button will begin the final process of merging the files.

After **Execute** is pressed, a list of files from the designated safety test folder will be displayed that a) have the same Control Number, and b) are within the designated Date Range. If no files are displayed, then there were no files in the folder that met the criteria specified.

Figure 20 shows only one file that met the criteria, but the list could potentially be much larger if the **Date Range** was **1 Week** or, **All**.

Select the safety test file of interest and press **OK** to complete the merge process, or press **Cancel** to abort the merge.

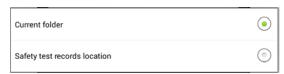

Figure 19 - Save Location for Merged File.

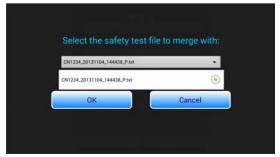

Figure 20 - Safety Test Selection.

#### 3.3.3 Files - Get From Bluetooth Folder

Occasionally, the Performance files you would like to consolidate with a safety test may be on another device such as another tablet or another test device. For example, vPad-IN (incubator tester) has its own tablet and the test results from the incubator testing are stored on that tablet. The easiest way to move/copy the test records are to Bluetooth the files from one tablet to another. By default, the files are received in the 'bluetooth' folder on the vPad-ES tablet. To be visible to the **Merge with Safety Test** function, the Performance record(s) must be in one of the vPad folders under the Datrend folder.

To make moving text files from the 'bluetooth' folder to the correct Record Manager Datrend folder easy, this function has been integrated into the Record Manager File Tasks.

First, go to the Records folder of the Datrend App to where you wish to move the test file(s) - the 'current' Records folder. Once in the correct Records folder, open **File Tasks\Import From Bluetooth** and touch the Execute button.

A list of text files from the 'bluetooth' folder will be displayed. This is a list of ALL the text (\*.txt) files found, and is not restricted to actual Performance records. Touch the checkbox for each of the files you want to move. Note that the tablet's 'bluetooth' folder is intended to be a transient file area. Files should routinely be moved/removed from this folder to reduce the chance of overwriting existing files, and to maintain organization of data files.

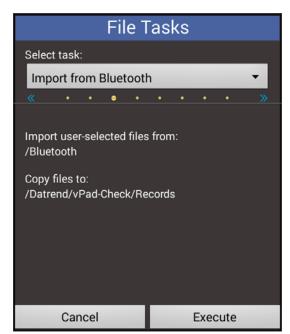

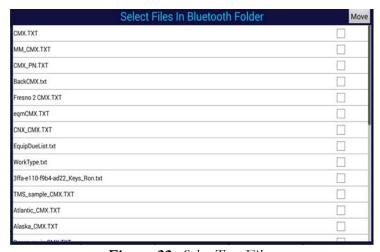

Figure 22 - Select Text Files.

Figure 21 - Import files from BT Folder.

When all of the files that are *to be* moved into the 'current' Record Manager Datrend/vPad-xxx/Records folder have been selected, touch the **Move** button. The selected records will be moved from the

'bluetooth' folder and will be placed in the current Records folder. The file(s) may now be selected for a merge to a safety record with the same Control Number.

Some non-Datrend measurement/test devices may have an option to send results via Bluetooth to the vPad tablet. If you can send the test results to the 'bluetooth' folder on the tablet, you may be able to move them to the appropriate Records folder and merge them with a safety test performed on the vPad-ES system, provided they are text files.

In the event you change your mind about moving files and wish to cancel the operation, simply do not select any files and press **Move**.

#### 3.3.4 Transfer File(s) to PC Transfer Folder

In some cases it may be desirable to transfer a number of test report files from different Records folders to a PC or other device\location. While the file(s) can be transferred from each individual Records folder using the **Transfer File** function or a File Manager app using its Share options, it is first necessary to select the files using the File Manager which may be more difficult than using the files displayed in Record Manager. Also, some users may wish to connect to the tablet from the PC by USB, with the tablet acting as a media device. In this case it is much easier to simply go to a single folder in the root directory to get pre-selected files, rather than to navigate to multiple Datrend Records folders and select files.

This Task allows Test Report files to be consolidated into one folder for a 'major' move.

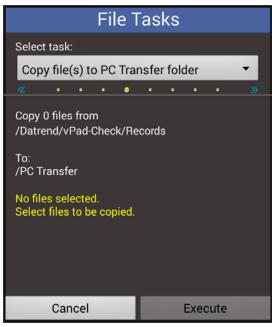

Figure 23 - Transfer to single folder

Once the files from a Records folder have been selected, touch Execute to complete the transfer to \PC Transfer. When the files have been transferred, an option to retain or delete the originals will be presented.

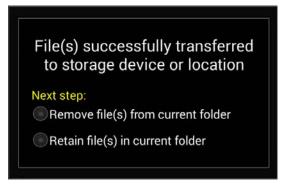

Figure 24 - Transfer to single folder

#### 3.3.5 Archive to SD Card

vPad-RM has the ability to allow users to archive test records to an external SD card on the tablet. With the SD card installed, go to the folder where your test records are stored (\*.txt files), touch on the **File Tasks** button, and select **'Archive to SD Card**'.

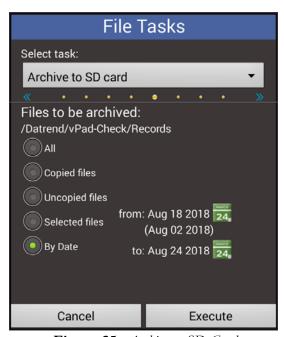

Figure 25 - Archive to SD Card

Selecting **All** copies all the test records in that folder to the external SD Card. **Copied Files** selects only those test records that have previously been copied to another location (files marked as ) and

**Uncopied Files** selects only those records that have not been previously copied (files marked as )

**Selected Files** copies those records that have been previously selected using the check mark to the right hand side of the test record. The system also provides an option to select records for archiving **By Date**. This feature is particularly useful for archiving records on a scheduled basis.

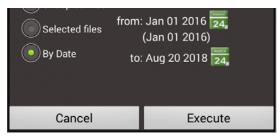

Figure 26 - Date Picker

When **By Date** is selected, the **from**: and **to**: date picker icons will be displayed. For the **from**: date, the last selected date will be displayed, and the oldest date of the files in the folder will be shown in brackets (eg. **Jan 01 2016** in *Figure 26*). For the **to**: date, the default on opening will be the last selected date.

Touch on a Date Picker icon, and adjust for the desired date.

Note that the file dates are the dates embedded in the filename, not the date the file was placed in the folder.

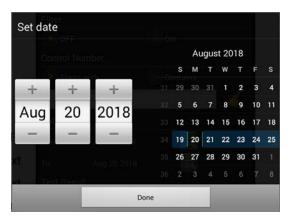

Figure 27 - Date Picker Panel

Note that the Date Picker panel is Android version dependent and may appear slightly different in version Android 5 and up.

Files will be copied to the 'external\_sd' memory location on the tablet and stored in an Archive sub-folder with the same name as the origin folder (eg. vPad-ES)

Once the test records have been archived the system provides the option to either delete the original files from the folder on the tablet or leave them as is.

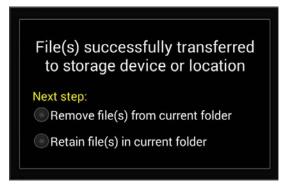

Figure 28 - File Disposition

#### 3.3.6 Modify Test Record Status

When Test records are copied to another medium, the icon to the left of the test record is changed to reflect this ( ). The user has the option to change the status of all or selected records back to uncopied ( ). To change the status, open the File Tasks and select Modify Test Records Status.

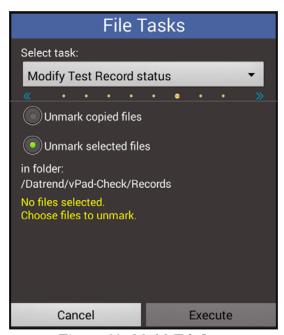

Figure 29 - Modify File Status

| Select either <b>Unmark copied files</b> , or <b>Unmark selected files</b> (just those selected using the check mark at the right hand side of the test record), press <b>Execute</b> and the icons will be reset to uncopied (). |
|----------------------------------------------------------------------------------------------------|
| Note, this will also work in other folders where there may be a copied\uncopied icon type record and associated icon (eg. PDF, Summary, etc.).                                                                                    |
|                                                                                                    |
|                                                                                                    |
|                                                                                                    |
|                                                                                                    |
|                                                                                                    |
|                                                                                                    |
|                                                                                                    |
|                                                                                                    |
|                                                                                                    |
|                                                                                                    |
|                                                                                                    |
|                                                                                                    |
|                                                                                                    |
|                                                                                                    |
|                                                                                                    |

#### 3.3.7 Create Equipment.csv File

This task provides the ability to create an equipment.csv file from the Equipment Information stored in multiple test records. This functionality is particularly useful if you have been doing manual testing or testing using the automated electrical safety apps and, after a period of time, you want to add vPad-EQM to your system or export the equipment information to an external database or CMMS system.

To create the equipment.csv file, go to the Record Manager folder where the Test Reports are located (vPad-ES\Records, for instance), and select the **File Tasks\Create equipment.csv file** option. Note that this function only works on the complete set of Test Records in the folder.

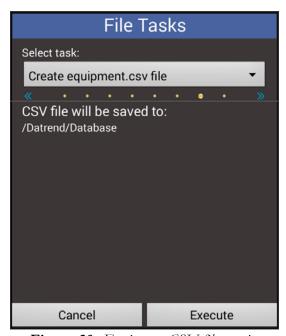

Figure 30 - Equipment CSV file creation

Pressing **Execute** will save an equipment.csv file to the Datrend\database folder. To access the equipment.csv file, exit vPad-RM, go to the home screen on the tablet and select the File Manager HD (or alternate) app. Scroll down and select the Datrend folder and then the Database folder. The equipment.csv file can then be copied to another device using Bluetooth, USB drive or Dropbox.

#### 3.3.8 Create Summary Report

Not all users require printouts of every test report. This task provides the ability to create a summary of the test report activity on either ALL the tests in a particular Records folder; or, a select number of records in the folder.

To create the summary report file, go to the Record Manager folder where the Test Reports are located (vPad-Check\Records, for instance), and select the **File Tasks\Create Summary Report** option.

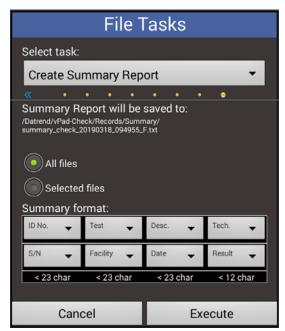

Figure 31 - Summary Report Creation

The summary can be created from **All files** or from **Selected files** by enabling the appropriate radio button. If **Selected files** is enabled and no files have been selected before choosing this **File Task**, an error message **No file has been selected** will be displayed.

The contents of the Summary Report can be defined by the user. The report has 2 lines for each entry, similar to the labels on the Summary format section of the above display. The content of each of the 8 positions can be re-assigned by touching on the format label. This will display the list of parameters that can be assigned to this particular label location. *Note the space allocated to each label position (<23 char or <12 char)*. Parameter values that exceed the allocated space will be truncated to fit. It is also possible to leave a space open by assigning it 'Blank'. The only parameters that will fit in the right most spot without truncation are TechCode and Result.

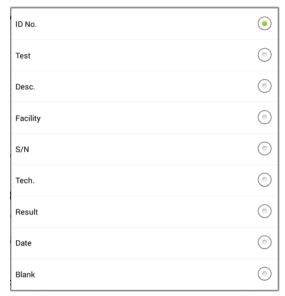

Figure 32 - Summary Parameters

An example of a reformatted Summary is shown below.

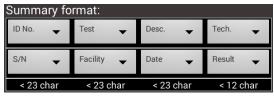

Figure 33 - Reformatted Summary

Pressing **Execute** will generate the Summary Report and place it in the Summary folder in the current Records folder, as indicated on the task screen.

#### 3.4 Record Filtering

The system also allows you to filter the data in a folder which contains Test Reports or Summary reports. Navigate to the appropriate Records or Summary folder, including folders on the SD card (such as Archive\vPad-353\Records, for instance). Select the filtering option by touching on the filter icon,

The File Filter dialog will be displayed.

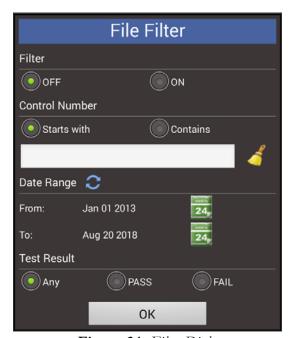

Figure 34 - Filter Dialog

File Filtering, once turned **ON**, is recursive: each new filter setting applies to the records returned from the previous filter setting; until, the filter is turned **OFF**, and **OK** is pressed.

#### For instance:

Start with 4 files: CN01234\_20170217\_172309\_P.txt

CN02344\_20170217\_172309\_P.txt CN23444\_20170217\_172309\_P.txt CN02234\_20170217\_172309\_P.txt

Turn Filter ON; enter 234 in the Control Number text box; enable Contains: press OK

- Note: touching the broom icon will clear the contents of the Control Number text input box

Filter Returns: CN01234 20170217 172309 P.txt

CN02344\_20170217\_172309\_P.txt CN23444\_20170217\_172309\_P.txt Filter is still ON; enter 344 in the Control Number text box; enable Contains: press OK

Filter Returns: CN02344\_20170217\_172309\_P.txt

CN23444\_20170217\_172309\_P.txt

Each new Filter setting acts on the last results from the filter.

**Note:** the Control Number filter acts only on the section of the filename up to the <date>, it does not act on the <date>, <time> or P\F status.

When the list of files has been filtered, the files displayed on the screen will be displayed in green, and the Filter icon will change to **ON**:

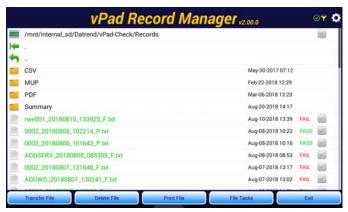

**Figure 36** - Filtered File Listing

While the Filter is **ON**, any further actions or tasks will involve only the files defined by the filter.

To return to the original file listing, touch the Filter icon, , to enter the **File Filter** dialog. Select **Filter\OFF**, and **OK**. You will be returned to the normal file list view.

The **Date Range** filter works in the same way as **File Tasks\Archive to SD card**, see section 3.3.5.

The **Test Result** filter can be set to include only files that have an \_P suffix in the filename, or an \_F. This filter can be removed by selecting **Any**.

It is important to remember that once a filter has been turned **ON**, filters will add recursively until turned **OFF**. To start a new filter, ensure the filenames in the folder are in black text. If the filenames are in green text, select **Filter\OFF**, and **OK**.

Settings\filters that you select will not be active until you select Filter\ON, and OK.

#### 3.5 Record Viewer

Tapping the filename of a TXT Record opens the Record in the viewer window of Record Manager. Records cannot be edited with Record Manager, they can only be viewed. To scroll the window, use a press-and-drag gesture in the center of the screen.

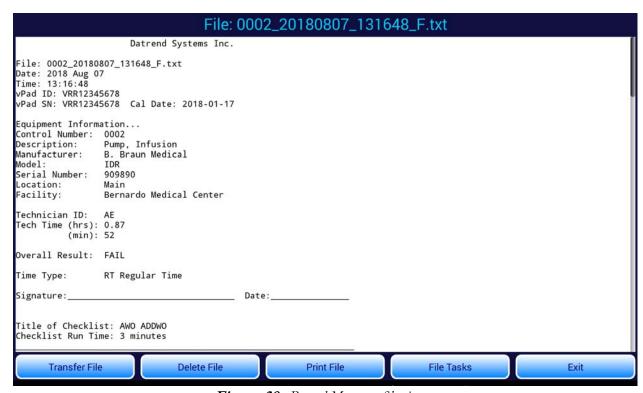

**Figure 38** - Record Manager file viewer.

Similar to the file browser, the file viewer can be used to transfer, delete or print the Test Record currently being viewed.

If you are in the PDF folder, individual PDF files can be viewed by touching on a filename. The Adobe Reader is invoked to view the PDF file selected. In other folders, such as the MUP or CSV folder, a filename can be touched to view it in a text format. The view capabilities are limited to the screen width, as this view is intended simply to confirm the basic content/format of the file, not as a full viewer/editor.

| vPad RECORD MANAGER OPERATORS MANUAL |
|--------------------------------------|
|                                      |
|                                      |
|                                      |
|                                      |
|                                      |
|                                      |
|                                      |
|                                      |
|                                      |
|                                      |
|                                      |
|                                      |
|                                      |
|                                      |
|                                      |
|                                      |
|                                      |
|                                      |

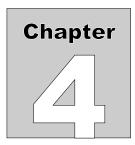

## 4 Upgrades and Maintenance

Software Applications (Apps) may be upgraded from time-to-time to provide enhanced features or improvements. Contact Datrend or your local dealer for information on these upgrades.

In some cases, the changes made to an App may be to correct operational issues that have come to the attention of DSI. These shall generally be referred to as maintenance upgrades. In other cases, the changes may be to improve performance or add features which would enhance the overall functionality of the App. The decision to apply a charge to any upgrade shall be solely at the discretion of DSI.

Datrend Systems Inc.
Unit 130 - 4020 Viking Way
Richmond, BC • CANADA • V6V 2L4
Tel 604.291.7747 or 800.667.6557 • Fax 604.294.2355
e-mail customerservice@datrend.com
www.datrend.com

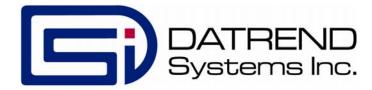